# **Video: adding a question compare dashlet**

01/31/2024 1:29 pm EST

This guide will walk you through the steps to add a question compare dashlet to a dashboard.

Your browser does not support HTML5 video.

#### **1. Go to [insightstore.civicscience.com](https://insightstore.civicscience.com/)**

#### **2. From the landing page, click***Dashboard***.**

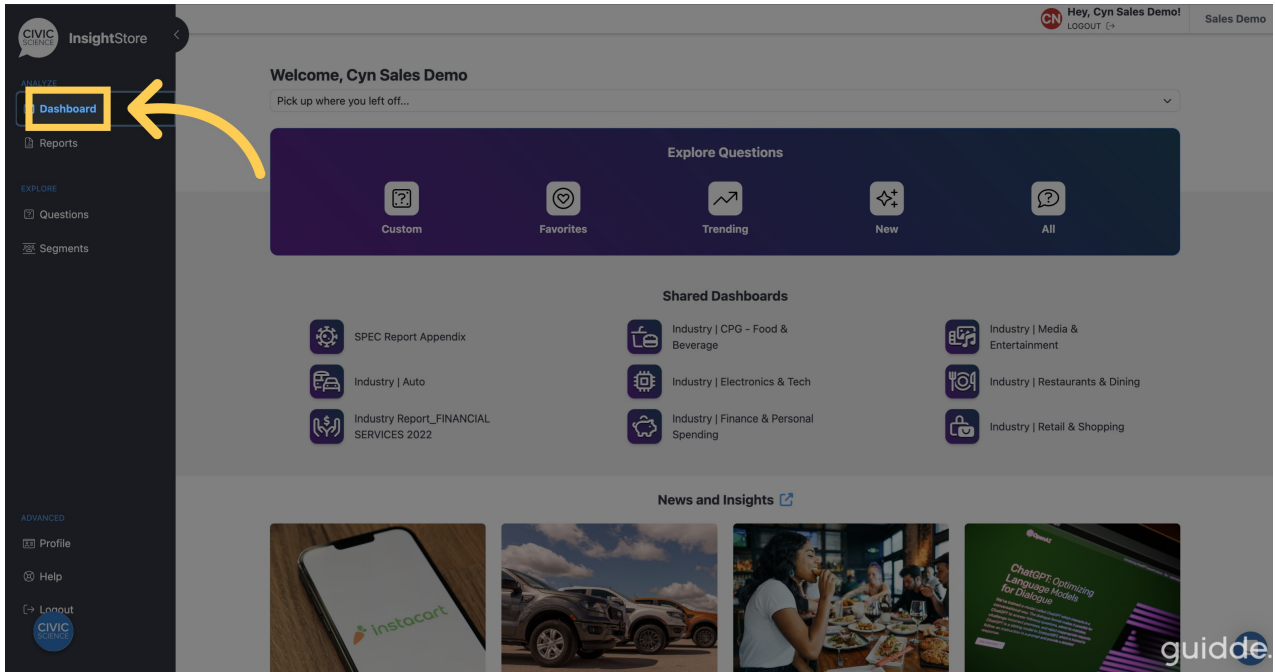

**3. Go to the** *Dashboard* **dropdown menu.**

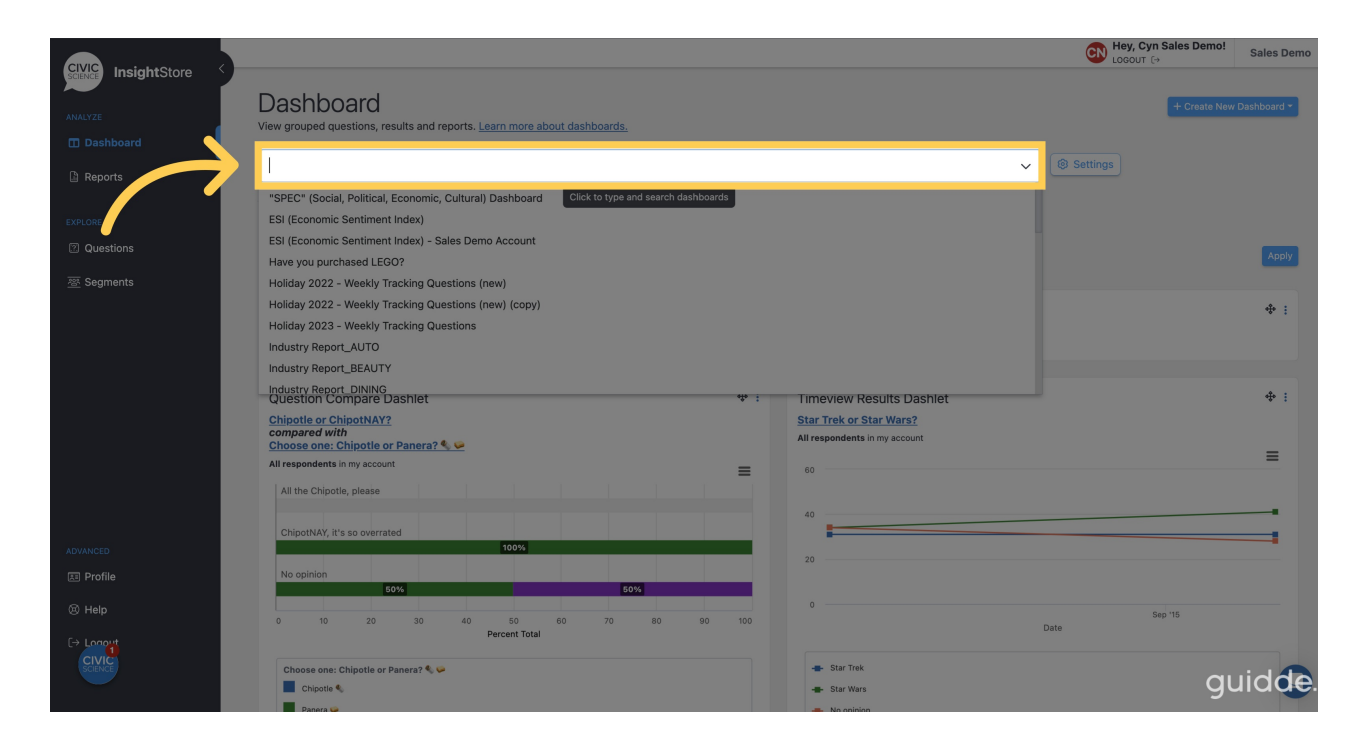

# **4. Select your dashboard from the list.**

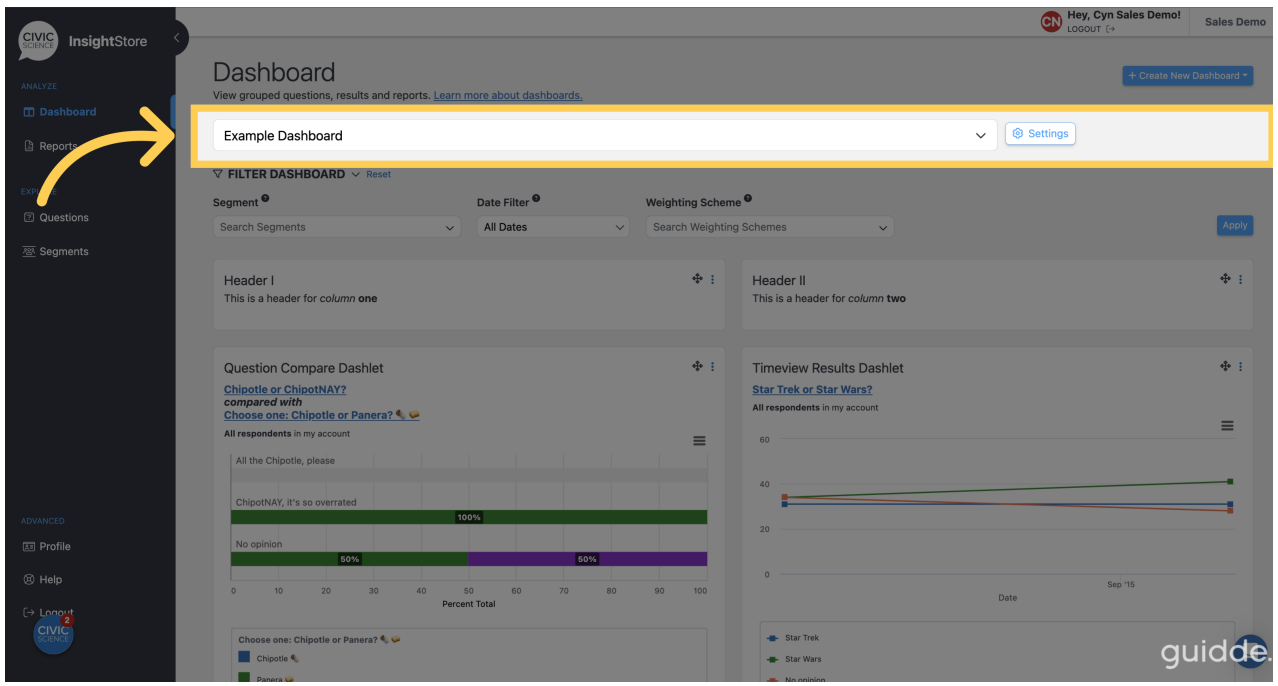

**5. Go to the bottom of the dashboard and click***Add New Dashlet***.**

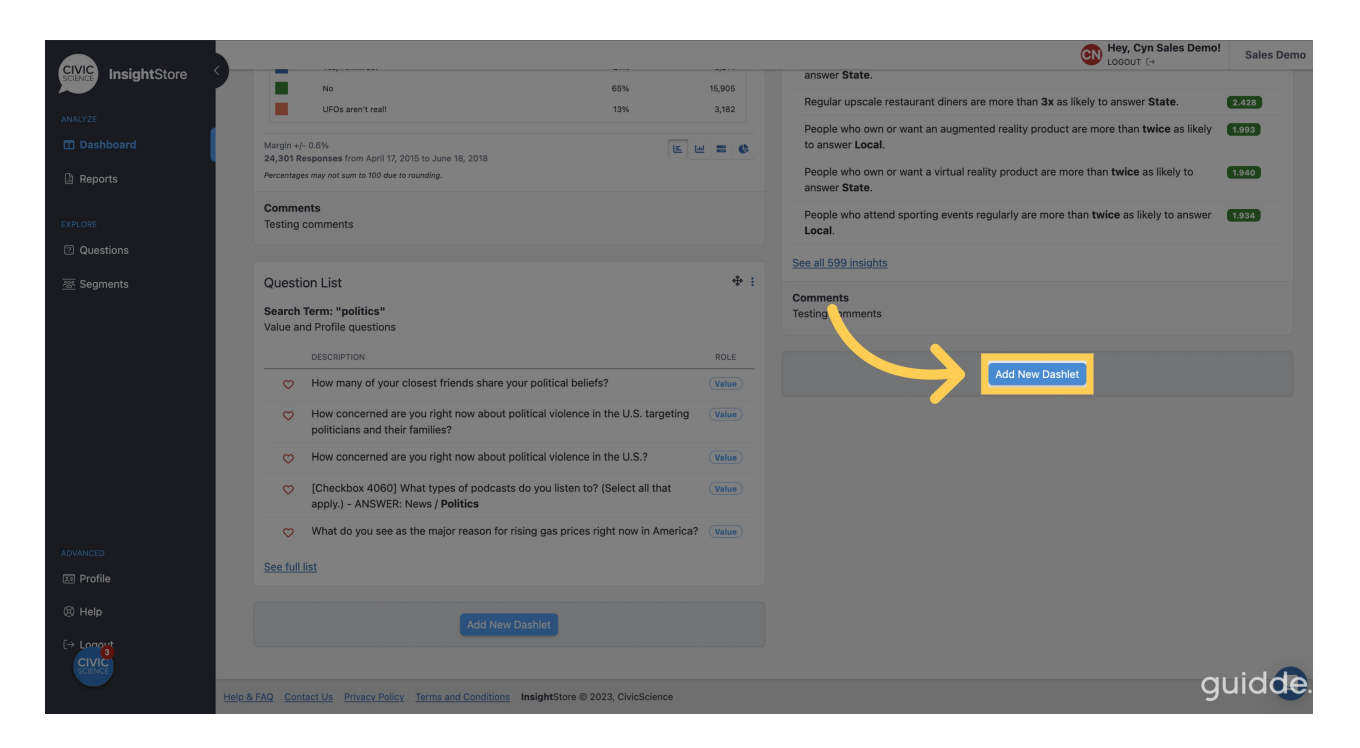

### **6. Select** *Question Compare* **from the dropdown list.**

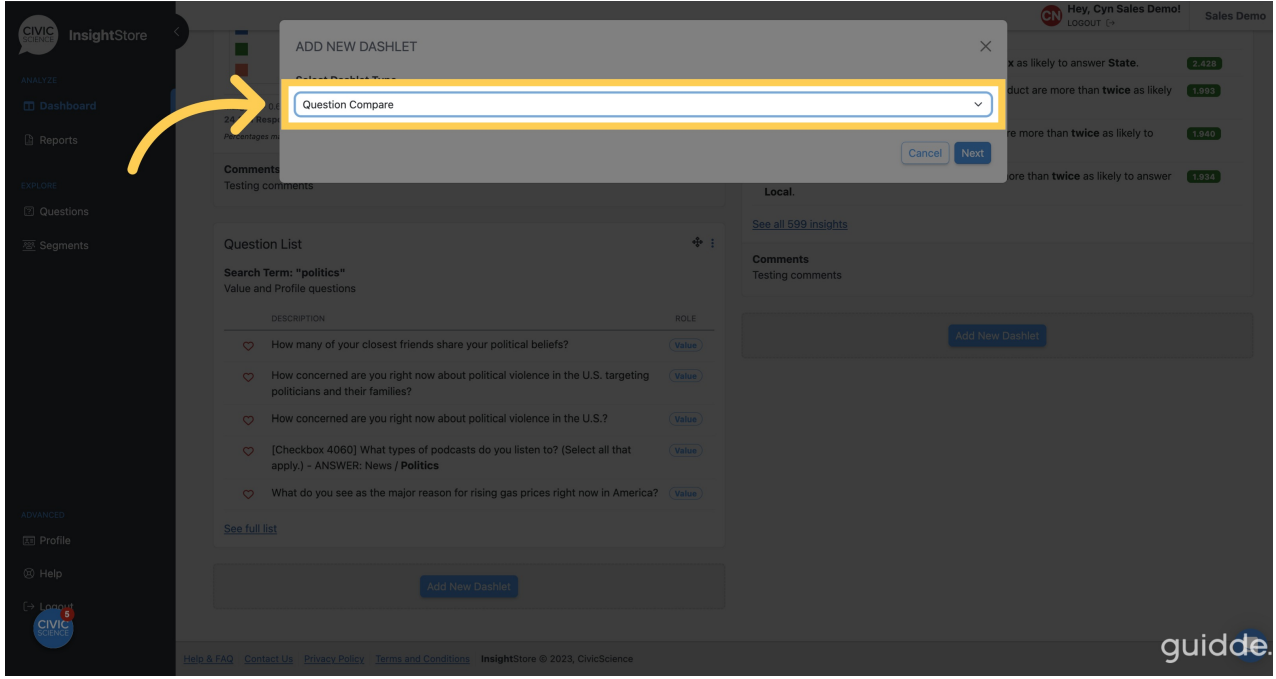

**7. Click** *Next* **to continue.**

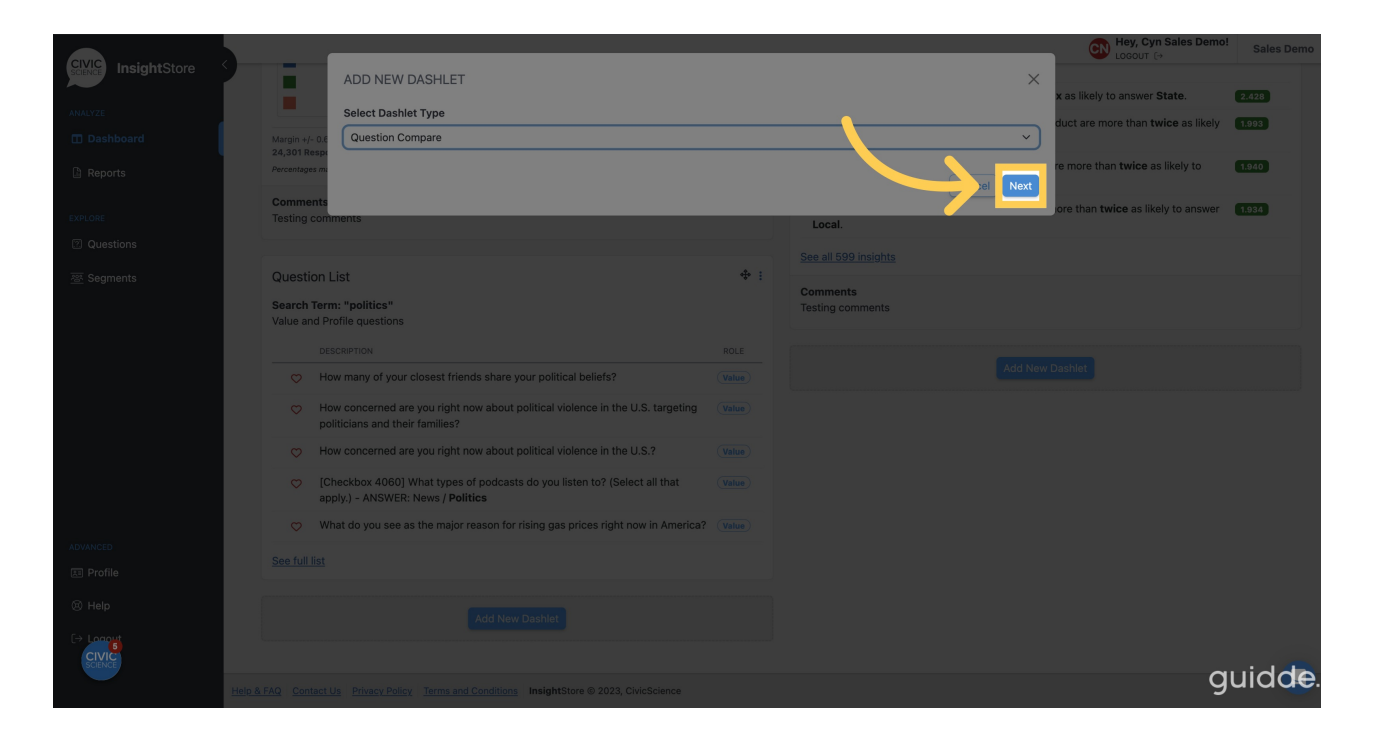

#### **8. Go to the** *Dashlet Name* **field.**

![](_page_3_Picture_58.jpeg)

**9. Enter a descriptive name for your dashlet.**

![](_page_4_Picture_43.jpeg)

**10. Go to the** *Primary Question* **search field.**

![](_page_4_Picture_44.jpeg)

**11. Enter an ID or search criteria for the first question.**

![](_page_5_Picture_0.jpeg)

**12. Choose your question from the results ist.**

![](_page_5_Picture_67.jpeg)

**13. Go to the** *Secondary Question* **search field.**

![](_page_6_Picture_44.jpeg)

# **14. Enter the ID or search criteria for your second question.**

![](_page_6_Picture_45.jpeg)

**15. Select your question from the results list.**

![](_page_7_Picture_52.jpeg)

#### **16. Enter any desired comments in the** *Comment* **field. You may use basic [markdown](https://www.markdownguide.org/cheat-sheet) to format them.**

![](_page_7_Picture_53.jpeg)

# **17. Choose a segment if desired.**

![](_page_8_Picture_29.jpeg)

# **18. Apply a weighting scheme.**

![](_page_8_Picture_30.jpeg)

**19. Choose a date filter if needed.**

![](_page_9_Picture_62.jpeg)

**20. Click** *Add to Dashboard* **and view your new dashlet.**

![](_page_9_Picture_63.jpeg)

**21. To relocate the dashlet, click the move cursor symbol and drag the dashlet to its desired position.**

![](_page_10_Picture_37.jpeg)

# **22. To edit the dashlet, click the kebab menu.**

![](_page_10_Picture_38.jpeg)

**23. Select** *Settings* **from the dropdown menu.**

![](_page_11_Picture_0.jpeg)

### **24. Make any desired changes.**

![](_page_11_Picture_93.jpeg)

**25. Click** *Submit* **to save your changes and view the updated dashlet.**

![](_page_12_Picture_32.jpeg)

In this guide, you learned how to add, move, and edit a question compare dashlet.